#### **Login**

Step 1) Login in to **myMemphis** 

Step 2) Click student tab

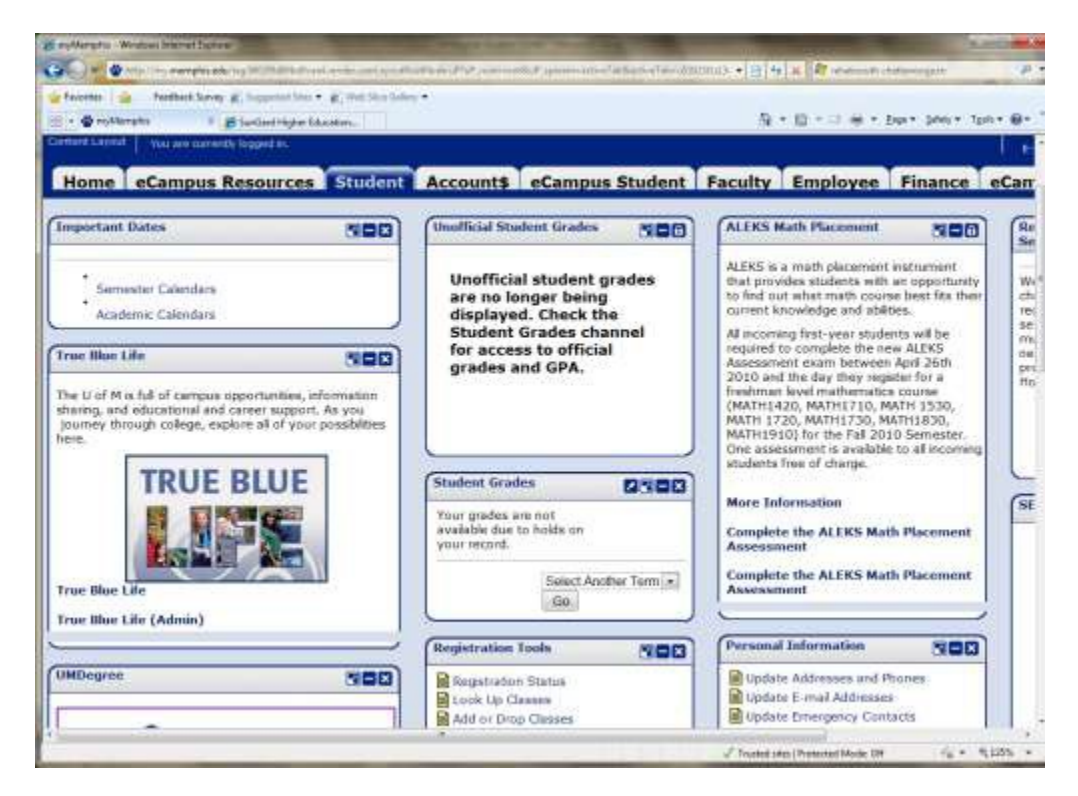

Step 3) Find & click the block labeled UMdegree

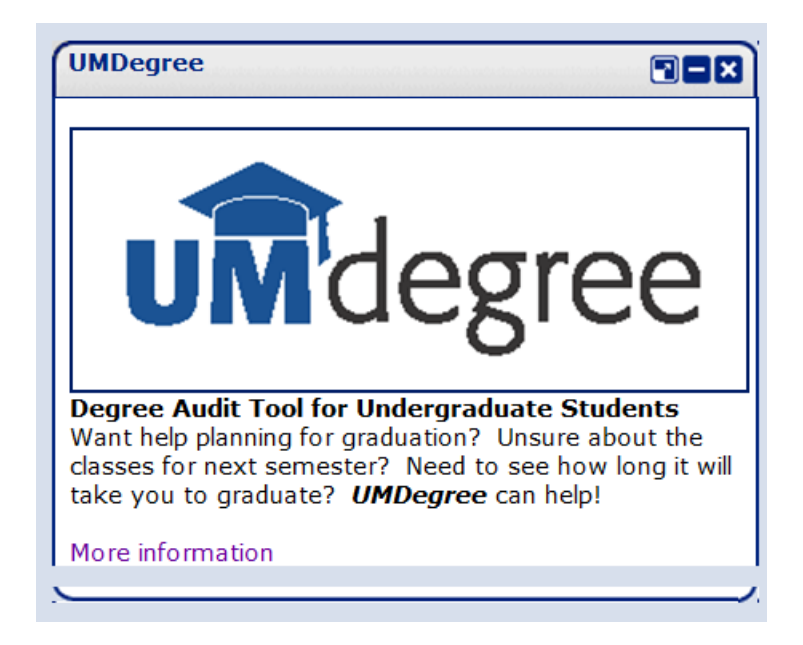

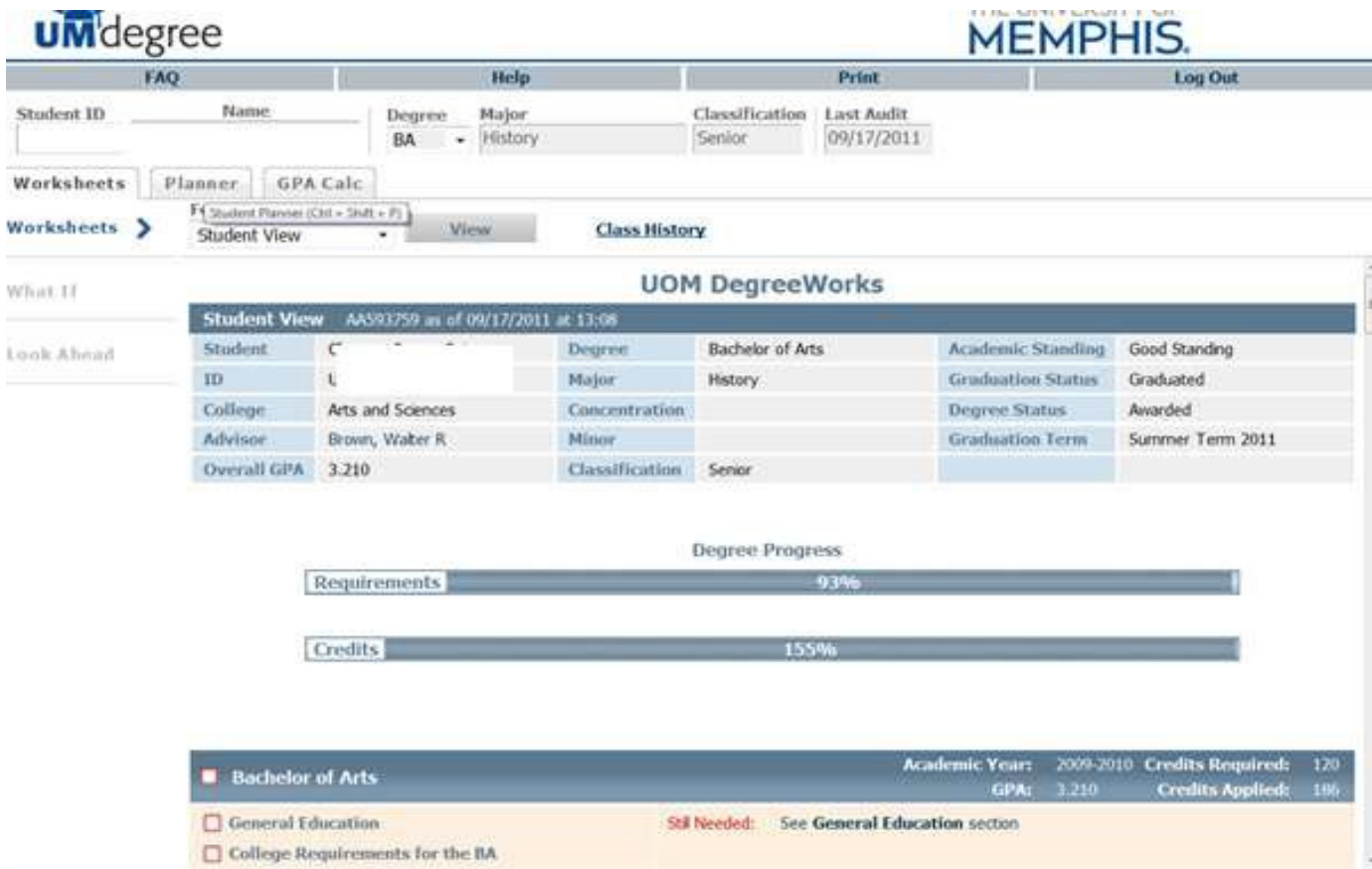

# You will be taken directly to the student worksheet

#### **UMdegree Worksheet**

The UMdegree Worksheet gives the most recent information regarding the your academic affairs.

The worksheet is divided into **blocks**. Each block has a title and a check box in the header and when all requirements in that block are met, the box is checked with a green check mark. The block headers have different information based on the block type. All the worksheets begin with a student information section followed by a *Degree Progress* bar.

## *Student Information Section*

Contains basic student information such as UID, the assigned advisor, major, minor, and concentration.

*Progress Bar* Displays the percentage of the your requirement progress

## *Degree Block*

Contains all the requirements for the your program. Individual requirements are hyperlinked to the section for that requirement/block until the requirement is complete.

## *Requirement Block may include Major Block*

contains all the requirements for the student's declared major (s) Will read undecided if a major has not been declared

## *General Education Block*

Contains all the general education courses that have or have not been completed for graduation

*College Requirements Block* Requirements specifically for the student's BA, BS, or other requirements

# *Upper Division Block*

Required Upper Division hours grouped together.

Other Blocks will display in certain degree program depending on the requirements for that program

*Fallthrough courses Block*

Contains courses completed but not currently being used to fulfill requirements. This is the place where you will find electives or courses that may need to be used as substitutions, but are not yet documented.

## *In-progress*

This section contains courses that are being currently taken or registered for in a future term. See the term to differentiate.

## *Exceptions*

Courses that have been used to substitute for a required course can be viewed in this area

*Legend*

Contains the symbols and definitions used for the UMdegree worksheet

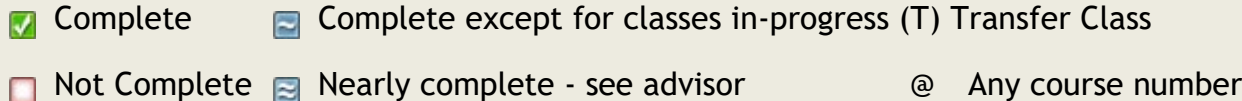

## *Disclaimer*

Statement of the intended use of the UMdegree Worksheet.

## *What if*

The What if Tab allows you to create scenarios based upon what if you changed your major or degree path.

Step 1) Select a Degree Step 2) Select an Academic Year (catalog)<br>C DegreeWorks by SunGard Higher Education UOM DegreeWorks . Windows Internet Explorer  $\begin{bmatrix} 1 & 2 \end{bmatrix}$ @] http://undegree.nemphis.edu/IPISLink.cg **UM**'degree Back to Self-Service Portal FAQ. Help. Print. SureCode Log Out Degree Major<br>Undecided 74 Student ID K 4 Name Classification Last Audit Find<br>QUI Freshman 02/03/2011 Worksheets Planner Notes Exceptions GPA Calc Format: Worksheets  $\sim$   $-$ Process What-If Student View What-If What If , Degree Pick a Degree  $\omega$  $\omega$ Academic Year 2009-2010 Look Ahnel hoose Your Different Areas of Study Select an item to add it to your Chosen Area of Study Choonn Areas of study Major: Pick a Hajor  $\omega$ ×. Minde Pick a Minde S. College Pick a College Concentration Pick a Concentration  $\omega$ Remove Choose Your Future Classes Enter a course and click Add Course Courses you are considering nmd<br>QU Subject Number Add Course Remove Course **SunCard 1965 - 2017** 

Step 3) Select a Major (major choice is narrowed depending on choice of degree above)

Step 4) Select the College of your major. Accurate Gen Ed requirements may not be

displayed if you fail to select the appropriate College

Step 5)Other criteria such as Minor, and Concentration can be added under the *Choose Your Different Areas of Study* section

Step 6) Future courses related to this new major can also be added to the scenario under *Choose Your Future Classes*

Step 7) Click *Process What-If button (at top)*

What you will see next is the *What If* scenario. It will look just like the real work sheet except this worksheet is directed towards the new major requirements

## **Look Ahead**

Allows you to enter in future course and view a student worksheet with those courses applied. Look Ahead may also be used in a What If scenario (see What If Tab).

To see an audit SHOWING COURSES FOR WHICH the student PLANS TO REGISTER IN FUTURE TERMS, use the form to enter the Subject code and Number of each anticipated course. Once you have created your list of courses, click on the Process New button.

Look ahead scenarios are not saved.

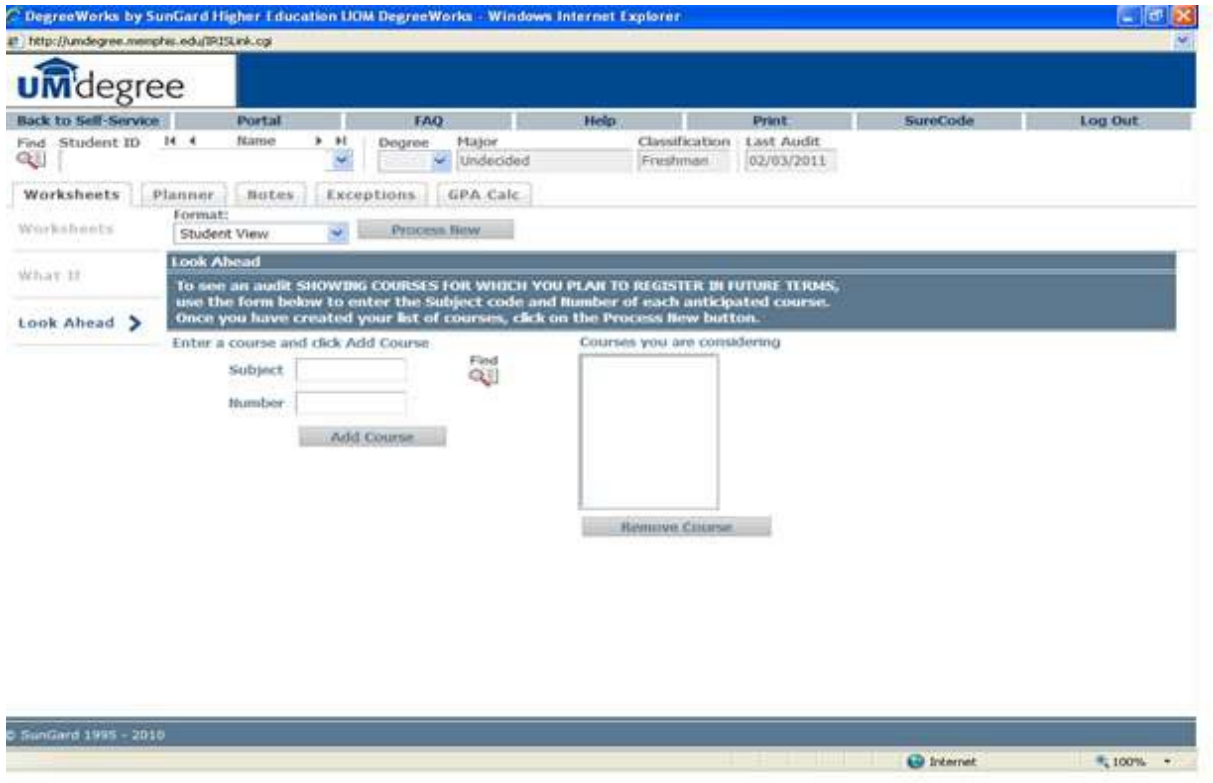

#### **GPA Calculators**

**Graduation Calculator**: The current GPA defaults. Enter the credits required and credits remaining. Click the **Calculate** button. The purpose of the Graduation Calculator is to give the student a general view of what average GPA they will need to achieve over their final "X" credits in order to achieve their desired GPA.

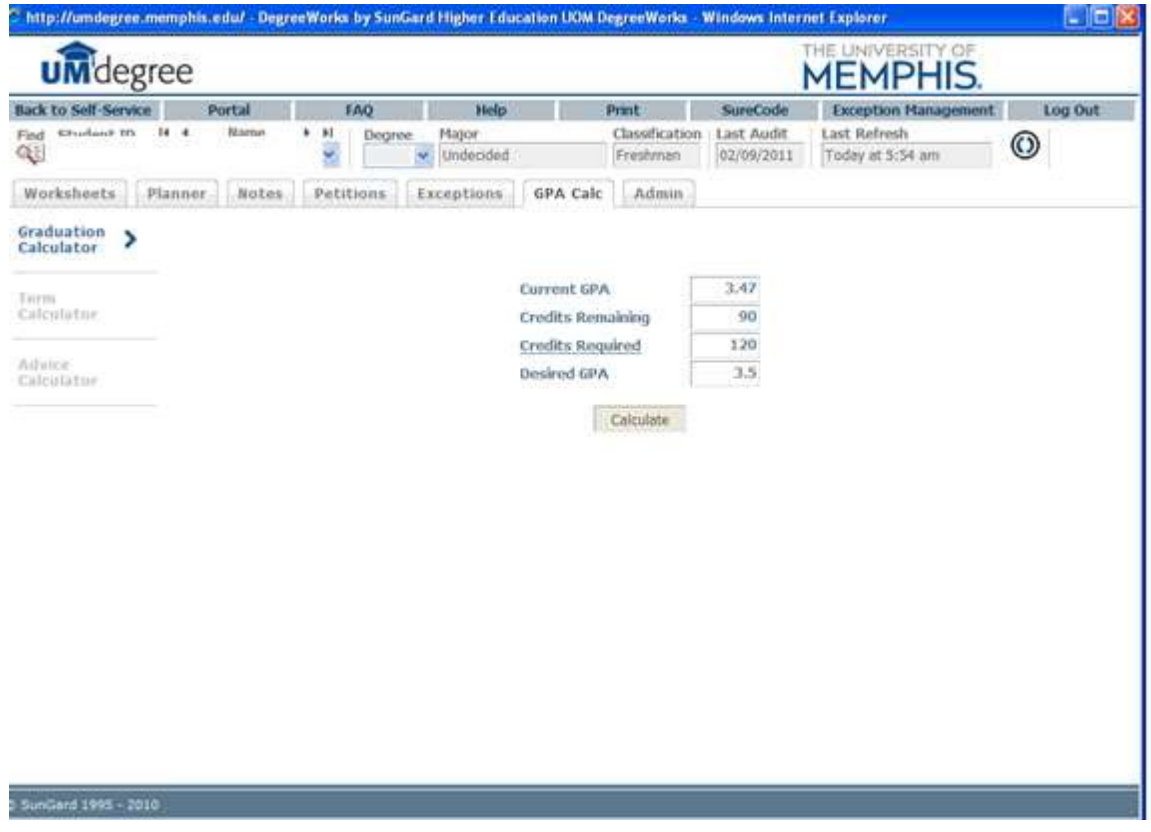

In some cases, this calculator will be useful to inform the student that the desired GPA is not possible to achieve (considering the number of credits remaining).

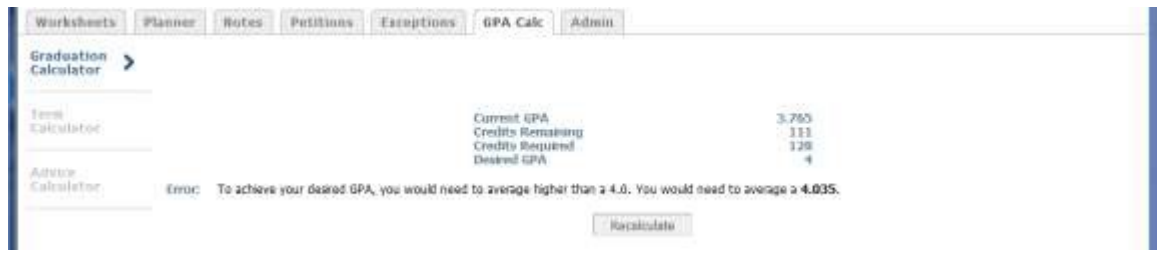

In short, this calculator helps students to set long-term general goals.

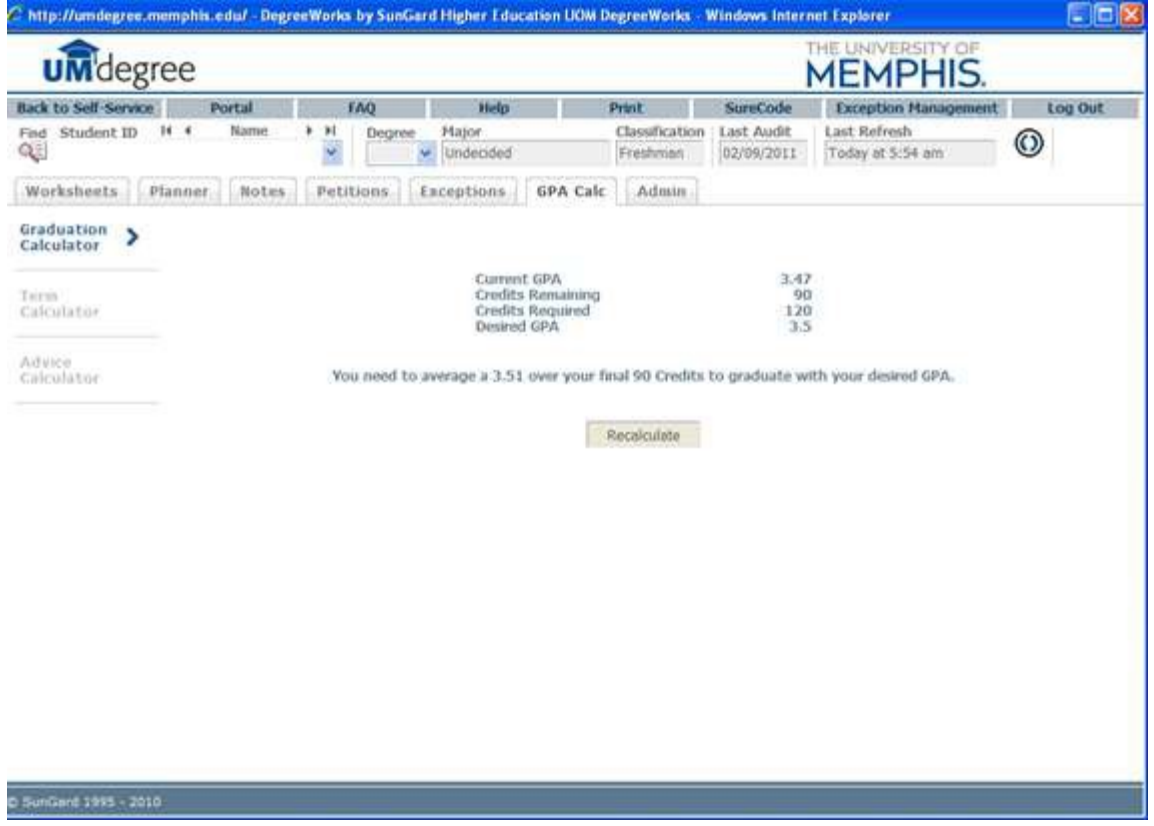

#### **Term Calculator**:

Current GPA and credits completed to date default. The current classes will default. Enter the credits if necessary and enter the projected grades. (You can also add a course the student might be considering but for which they haven't yet registered.) Click the **Calculate**  button. You can change the classes and the grades at any time and recalculate. The term calculator can be used for goal-setting as well as mapping paths to avoid probation, achieve honors, etc.

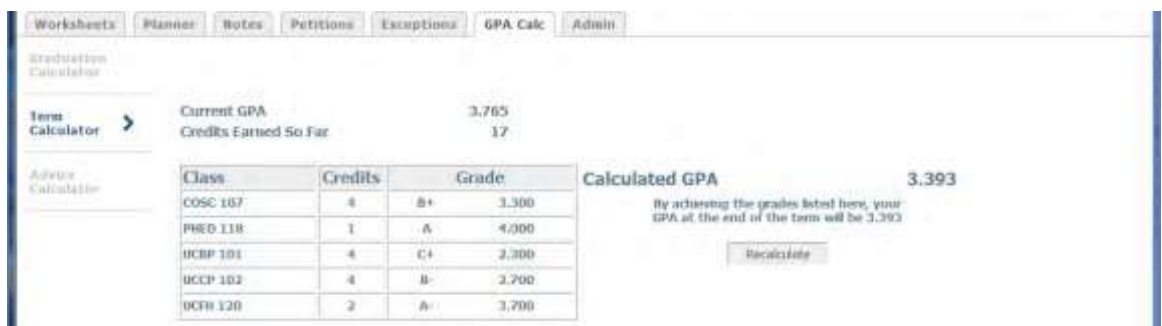

# **Advice Calculator**

A simpler version than the Graduation Calculator, the current GPA and the credits earned show up as default and the desired GPA can be calculated using the default information. Students should enter their desired GPA and click **Calculate**. Advice will be displayed depending on the desired GPA and the chances—or unrealistic chances—of meeting that goal. Note: Although the GPA and hours are already plugged in, these fields can be revised.

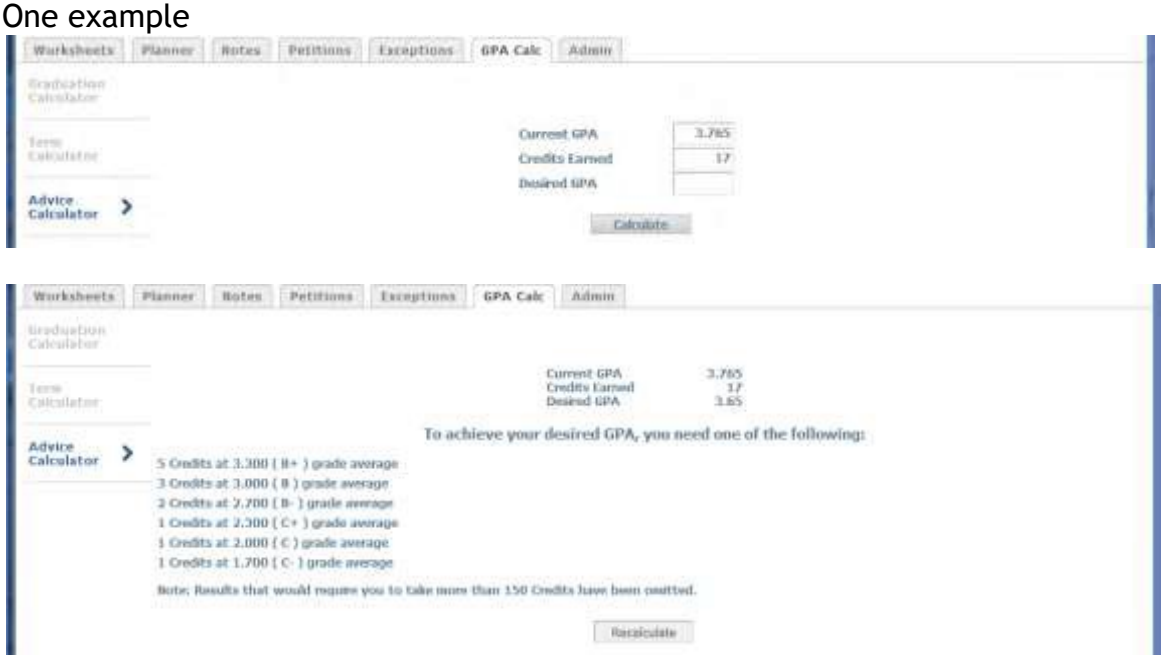

Another example of advice (after having altered the number of credits):

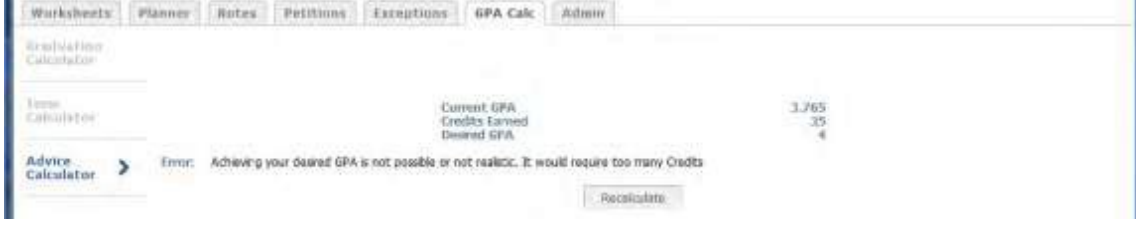